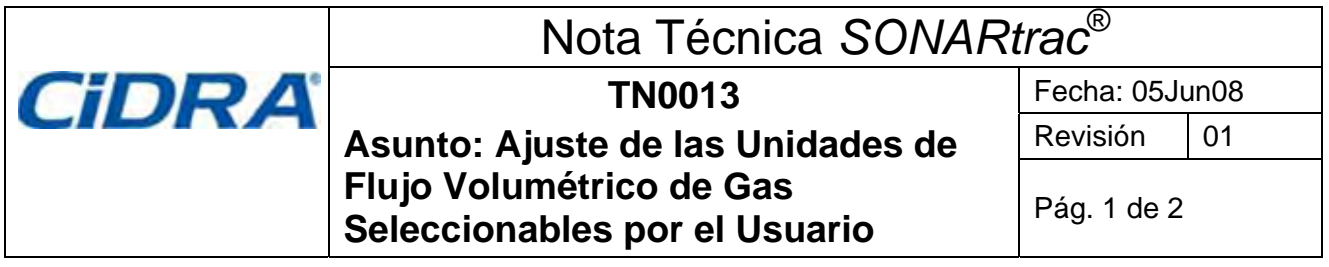

## **Pregunta:**

¿Cómo puedo ajustar el despliegue de pantalla en el transmisor SONARtrac para leer millones de pies cúbicos o millones de metros cúbicos por día?

## **Respuesta:**

El medidor de flujo de CiDRA mide la velocidad del líquido de proceso (pies o metros por unidad de tiempo) y luego calcula el flujo volumétrico (pies cúbicos o metros cúbicos por unidad de tiempo basados en el diámetro interior de la cañería de proceso). Las tasas de flujo se miden en unidades de medida "reales" (en condiciones de proceso) tales como pies cúbicos o metros cúbicos por unidad de tiempo. La conversión a unidades de medida "estándar" basadas en la presión, temperatura y factor de compresibilidad del proceso se realiza en el sistema de datos de proceso, no en el transmisor SONARtrac.

El siguiente ejemplo ajustará la tasa de flujo a millones de pies cúbicos por día. Para ajustar el valor a millones de pies cúbicos por metro haga los cambios necesarios en los pasos 9 y 11 descritos a continuación. Para seleccionar unidades de tiempo alternativas, cambie el paso 7 según corresponda.

- 1. Obtenga el Permiso para Trabajar en Caliente correspondiente, si fuera necesario. Notifique al operador del proceso e informe que el sistema estará fuera de línea por un corto período de tiempo.
- 2. Abra la puerta del transmisor SONARtrac. Cierre la puerta del transmisor cuando haya terminado.
- 3. Presione la Flecha Descendentes 4 veces hasta que aparezca la palabra CUSTOMIZE (ADECUAR) en la Línea 1. Presione la tecla Enter.
- 4. Presione la Flecha Descendente hasta que >FLOW UNITS (UNIDADES DE FLUJO) aparezca en la Línea 2. Presione la tecla Enter y luego aparecerá >VOLUME (VOLUMEN) en la Línea 3. Presione la tecla Enter.
- 5. Presione la Flecha Descendente hasta que aparezca la palabra 'user' (usuario) en la Línea 4. Presione la tecla Enter.
- 6. Presione la Flecha Descendente hasta que aparezca la palabra >TIME (TIEMPO) en la Línea 3. Presione la tecla Enter.
- 7. Presione la Flecha Descendente hasta que aparezca la letra 'd' en la Línea 4. Presione la tecla Enter.
- 8. Presione la Flecha Descendente hasta que aparezca >USER VOL LABEL (USUARIO VOL ETIQUETA) en la Línea 3. Presione la tecla Enter.
- 9. Desplácese a través de los valores utilizando las 4 flechas y ajuste el valor de 'Mcf' en la Línea 4 (se pueden seleccionar hasta 3 caracteres). Presione la tecla Enter.
- 10. Presione la Flecha Descendente hasta que aparezca >USER VOL BASE (USUARIO VOL BASE) en la Línea 3. Presione la tecla Enter.
- 11. Presione la Flecha Descendente hasta que aparezca ''ft3' (pies cúbicos) en la Línea 4. Presione la tecla Enter.
- 12. Presione la Flecha Descendente hasta que aparezca >USER VOL SCALE (USUARIO VOL ESCALA) en la Línea 3. Presione la tecla Enter.
- 13. Desplácese utilizando las Flechas Ascendente/Descendente y cambie 'e+00' por 'e-06' (conversión a millones). Presione la tecla Enter.
- 14. Presione la tecla Exit y el transmisor se reiniciará. La Línea 1 tendrá las unidades de 'Mcf/d'

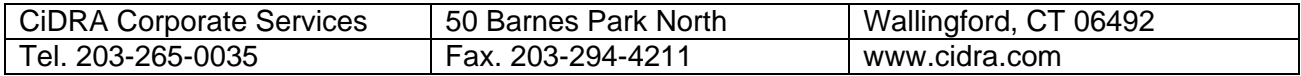

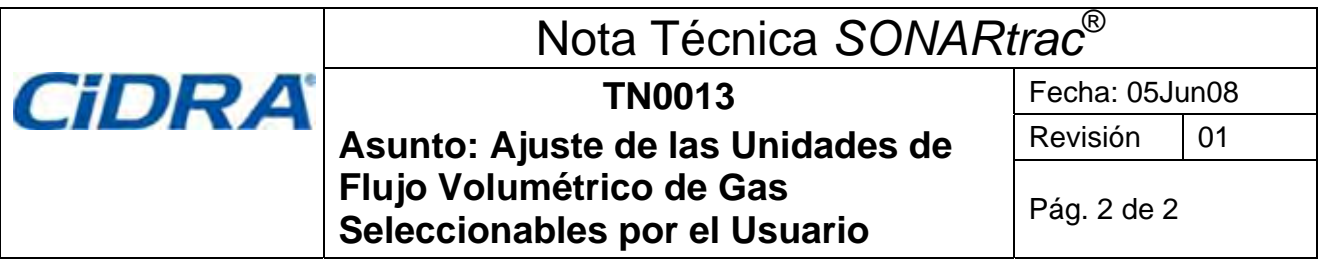

Para ajustar las unidades del totalizador:

- 1. Presione la Flecha Descendente hasta que aparezca la palabra CUSTOMIZE (ADECUAR) en la Línea 1. Presione la tecla Enter.
- 2. Presione la Flecha Descendente hasta que aparezca la palabra >TOTALIZER (TOTALIZADOR) en la Línea 2. Presione la tecla Enter.
- 3. Presione la Flecha Descendente hasta que aparezca la palabra >UNITS (Unidades) en la Línea 3. Presione la tecla Enter.
- 4. Presione la Flecha Descendente hasta que aparezca 'Flow Volume Units' ('Unidades de Volumen de Flujo') en la Línea 4. Presione la tecla Enter.
- 5. Presione la tecla Exit (Salir) y el transmisor se reiniciará. La Línea 2 tendrá las unidades de 'Mcf'

Sírvase contactar al Departamento de Soporte al Cliente de CiDRA si necesita más información o si tiene alguna consulta.

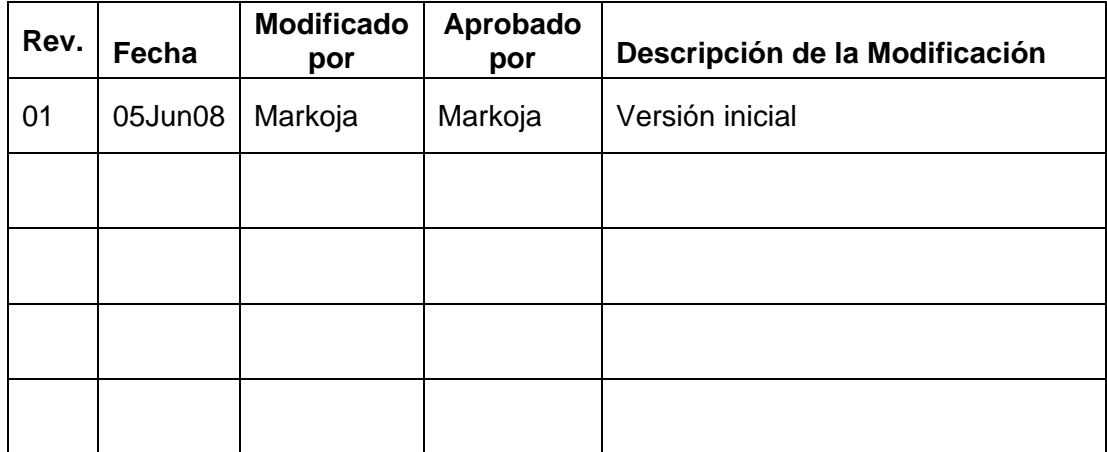

## **Historial de Revisiones**

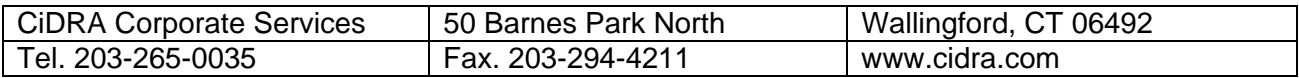